Enjoy Your Workday

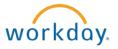

# Working with Your Dependents

This document contains instructions in the following areas for working with your dependents' information:

- Overview
- Viewing Dependents
- Adding Dependents
- Editing Dependents
- Deleting Dependents

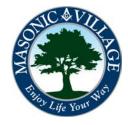

workday.

# Overview of Dependents

Your dependents are objects within Workday that you are able to maintain within the system. Dependents can also be maintained "on-the-fly" when changing benefits (refer to instructions titled "Changing Your Benefits – Adding a Dependent" and/or "Changing Your Benefits – Removing a Dependent" for details).

There are many means to get to where you can work with your Dependents. Two methods will be shown in these instructions: using the Related Actions off of your Workday Profile screen and using the Workday Landing Page.

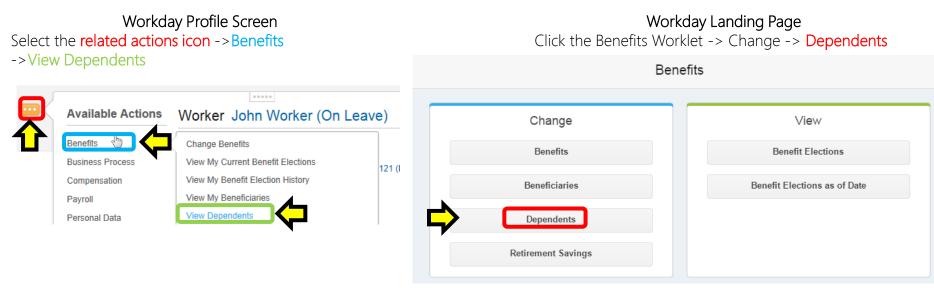

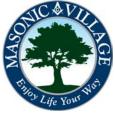

workday.

# Working with Your Dependents

## Viewing Dependents

1. Your Dependents screen will appear listing any beneficiaries you have setup within the system. Click a **dependent name** to see more details about that dependent. The benefit elections for which a dependent is enrolled in are listed in the **Benefit Elections column**. The next pages in this document will detail how to add, edit, and delete dependents.

#### Dependents John Worker (On Leave) ----

| Dependent F    | Relationship  |                             |                                                                                                    |  |
|----------------|---------------|-----------------------------|----------------------------------------------------------------------------------------------------|--|
|                | (controlling) | Age                         | Benefit Elections                                                                                                    |  |
| Annie Worker E | Ex-Spouse     | 34 years, 0 months, 19 days | John Worker (On Leave) Benefit Elections Active on 08/21/2014 (Dental - Delta Dental DEN Plan B) (Elect)<br>John Worker (On Leave) Benefit Elections Active on 08/21/2014 (Medical - Highmark PPO Plan B) (Elect) |  |
| Jake Worker    | Child         | 5 years, 7 months, 26 days  | John Worker (On Leave) Benefit Elections Active on 08/21/2014 (Dental - Delta Dental DEN Plan B) (Elect)<br>John Worker (On Leave) Benefit Elections Active on 08/21/2014 (Medical - Highmark PPO Plan B) (Elect) |  |

### Adding Dependents

1. Click Add to start the steps to add a dependent.

#### Beneficiaries John Worker ....

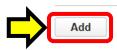

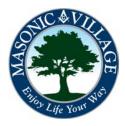

### Enjoy Your Workday

## Working with Your Dependents

# Adding Dependents

2. Complete the Add My Dependent screen by filling out all required and any desired fields. When finished, click Submit.

Save for Later

Cancel

Add My Dependent John Worker (On Leave) ....

An event reason is required for Dependent events. Please enter a valid reason from the selection list to proceed.

| Dependent Options                           |                                                                                                    |   |
|---------------------------------------------|----------------------------------------------------------------------------------------------------|---|
| Effective Date & Reason                     | Effective Date × 0827/2014<br>Reason Dependent Change > Birth of a child                                                     | ß |
| Use your new dependent as a<br>beneficiary? | Use as Beneficiary Yes                                                                                                    |   |
| Dependent Personal Info                     | ormation                                                                                                    |   |
| Legal Name                                  | Legal Name 🛪 Logan Worker                                                                                                    | 2 |
| Gender                                      | Gender * Male                                                                                                    | 2 |
| Date of Birth                               | Date of Birth * 08/27/2014                                                                                                   | 2 |
| Citizenship                                 | Citizenship Status Citizen (United States of America)                                                                        | Ø |
| Is this a full-time student?                | Full-time Student No Student Status Start Date - Student Status End Date                                                     | 2 |
| Relationship                                | Relationship * Child                                                                                                    | 2 |
| Is this a person with a disability?         | Disabled No                                                                                                    | 2 |
| Contact Information                         |                                                                                                    |   |
| Primary Address                             | Address 3 Over There Street, Elizabethtown, PA 17022                                                                         |   |
| Additional Address                          | $\odot$                                                                                                    |   |
| Primary Phone                               | $\odot$                                                                                                    |   |
| Additional Phone                            | $\odot$                                                                                                    |   |
| Primary Email                               | $\odot$                                                                                                    |   |
| Additional Email                            | $\odot$                                                                                                    |   |
| Primary Instant Messenger                   | $\odot$                                                                                                    |   |
| Additional Instant Messenger                | $\odot$                                                                                                    |   |
| Primary Web Address                         | $\odot$                                                                                                    |   |
| Additional Web Address                      | $\odot$                                                                                                    |   |
| Identifier Information                      |                                                                                                    |   |
| National IDs                                | $\odot$                                                                                                    |   |
|                                             | Issued by Country United States of America National ID Type Social Security Number (SSN) Identifier ID Entered 🛪 555-55-5555 | 2 |
| Government IDs                              | $\odot$                                                                                                    |   |
| Other IDs                                   | $\odot$                                                                                                    |   |
|                                             |                                                                                                    |   |

workday. Tips

When you add a dependent your address may auto-populate. Do nothing if you would like to use your address for your dependent. If your dependent has a different address than you click the edit icon to modify the address for the dependent.

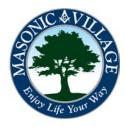

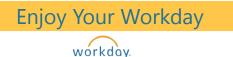

### Adding Dependents

3. If you wish to add your new dependent to any of your benefit elections click **To Do**. Follow individual instructions in the "Changing Your Benefits – Adding a Dependent" documentation. If you will not be adding your new dependent to your benefits click Skip.

| You have submitted Dependent Event: John Worker (On Leave) - LPN on 08/27/2014 |  |
|--------------------------------------------------------------------------------|--|
| Up Next                                                                        |  |
| John Worker                                                                    |  |
| Change Benefit Elections                                                       |  |
| To Do Skip                                                                     |  |
|                                                                                |  |

Done

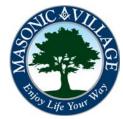

### Enjoy Your Workday

# Working with Your Dependents

workday.

# **Editing Dependents**

Add

1. On your dependents screen click Edit to the left of the dependent that you wish to edit.

| Dependents John Worker (On Leave) | ×I |
|-----------------------------------|----|
|                                   |    |

| items           |                 |                             |                                                                                                    | E           |
|-----------------|-----------------|-----------------------------|----------------------------------------------------------------------------------------------------|-------------|
| Dependent       | Relationship    | Age                         | Benefit Elections                                                                                                    |             |
| Annie Worker    | Ex-Spouse       | 34 years, 0 months, 19 days | John Worker (On Leave) Benefit Elections Active on 08/21/2014 (Dental - Delta Dental DEN Plan B) (Elect)<br>John Worker (On Leave) Benefit Elections Active on 08/21/2014 (Medical - Highmark PPO Plan B) (Elect) | Edit        |
| Jake Worker     | Child           | 5 years, 7 months, 26 days  | John Worker (On Leave) Benefit Elections Active on 08/21/2014 (Dental - Delta Dental DEN Plan B) (Elect)<br>John Worker (On Leave) Benefit Elections Active on 08/21/2014 (Medical - Highmark PPO Plan B) (Elect) | Edit        |
| Jessica Doe     | Legal Dependent | 0 years, 4 months, 26 days  | John Worker (On Leave) Benefit Elections Active on 08/21/2014 (Dental - Delta Dental DEN Plan B) (Elect)<br>John Worker (On Leave) Benefit Elections Active on 08/21/2014 (Medical - Highmark PPO Plan B) (Elect) | Edit        |
| Logan<br>Worker | Child           | 0 years, 0 months, 0 days   |                                                                                                    | Edit Delete |

2. The dependent will open up in the Edit Dependent screen. Make the necessary changes (making sure all required fields are filled out) and click **Submit**.

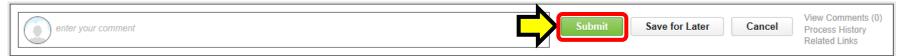

3. Depending on the change reason you selected in the previous step your edit request may need to route to Human Resources for approval and you may be required to update your benefits and/or provide proof of the dependent change to Human Resources. Pay careful attention to the screens and notifications that appear.

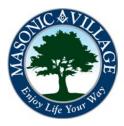

х

workday.

## **Deleting Dependents**

1. On your dependent screen click Delete to the left of the dependent you wish to edit.

NOTE:

• You cannot delete a dependent that has benefits listed in the Benefit Elections section. You must complete the tasks in the "Changing Your Benefits – Removing a Dependent" document prior to being able to delete the dependent from this screen.

Dependents John Worker (On Leave) ....

| Add<br>4 items |                 |                             |                                                                                                    |             |
|----------------|-----------------|-----------------------------|----------------------------------------------------------------------------------------------------|-------------|
| Dependent      | Relationship    | Age                         | Benefit Elections                                                                                                    |             |
| Annie Worker   | Ex-Spouse       | 34 years, 0 months, 19 days | John Worker (On Leave) Benefit Elections Active on 08/21/2014 (Dental - Delta Dental DEN Plan B) (Elect)<br>John Worker (On Leave) Benefit Elections Active on 08/21/2014 (Medical - Highmark PPO Plan B) (Elect) | Edit        |
| Jake Worker    | Child           | 5 years, 7 months, 26 days  | John Worker (On Leave) Benefit Elections Active on 08/21/2014 (Dental - Delta Dental DEN Plan B) (Elect)<br>John Worker (On Leave) Benefit Elections Active on 08/21/2014 (Medical - Highmark PPO Plan B) (Elect) | Edit        |
| Jessica Doe    | Legal Dependent | 0 years, 4 months, 26 days  | John Worker (On Leave) Benefit Elections Active on 08/21/2014 (Dental - Delta Dental DEN Plan B) (Elect)<br>John Worker (On Leave) Benefit Elections Active on 08/21/2014 (Medical - Highmark PPO Plan B) (Elect) | Edit        |
| Logan Worker   | Child           | 0 years, 0 months, 0 days   |                                                                                                    | Edit Delete |

2. The Delete Dependent screen will appear. Enter an effective date in the Effective Date field. Choose a reason in the Reason drop-down list. Enter a comment, if desired, then click Submit.

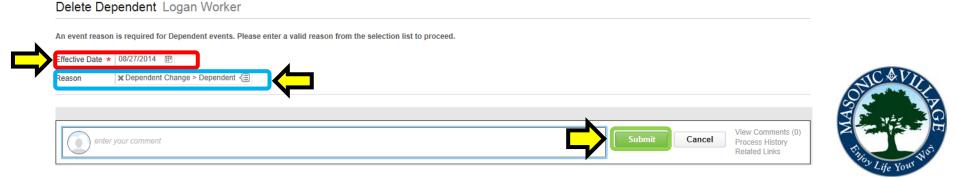

workday.

### **Deleting Dependents**

3. Depending on the change reason you selected in the previous step your dependent delete request may need to route to Human Resources for approval and you may be required to update your benefits and/or provide proof of the dependent change to Human Resources. Pay careful attention to the screens and notifications that appear.

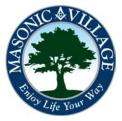